## **SuccessEHS - Scanning Installation**

## **Scanner Installation**

These instructions are for scanners that are directly attached to the workstation. These instructions are for workstations connecting to SuccessEHS using RDP, please see the note at the bottom for using citrix. Also at the bottom are notes on how to use a network scanner. **Before any SuccessEHS software is installed, the scanner should be installed according to the manufacturer's instructions and scanning properly with its own software.** The PC itself should be updated to the latest service pack, etc. Once that is done:

- 1. Reboot the PC
- 2. Open Internet Explorer and go to the following web page: [http://install.ehsmed.com/scanningsetup\\_52/setup.exe](http://install.ehsmed.com/scanningsetup_52/setup.exe) in lowercase:
- 3. Click run to install when given the choice (it may take a couple of minutes to download)
- 4. Click Install "RemoteScanSetup Setup" Note: you may need to log in as a machine administrator to do this.

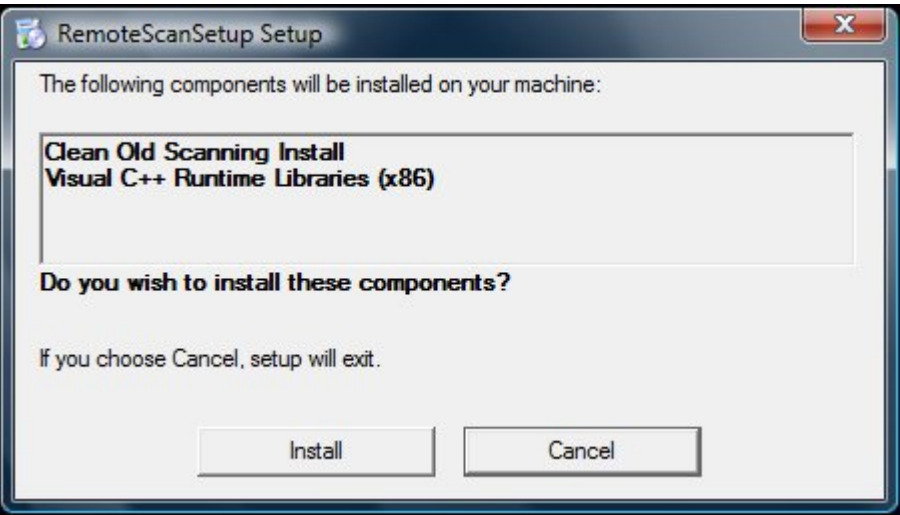

- 5. Depending on what components you already have installed, your install time may vary (.NET framework 2.0 & Windows installer  $3_{-1}$ )
- 6. If you are prompted choose run to setup remotescansetup.msi

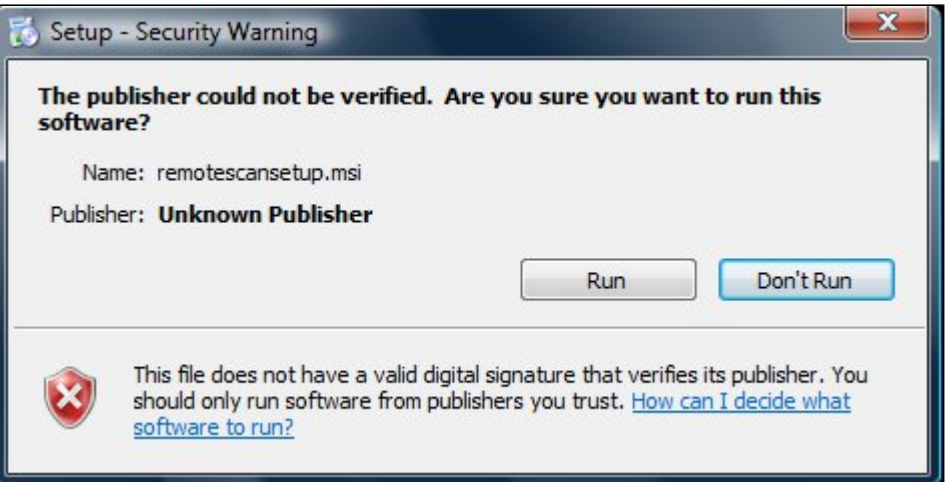

- 7. After installation is complete reboot your machine and login as the same user you installed the program as.
- 8. For 64-bit operating systems (you can find out if you have a 64-bit OS by going to Start > Right-click "Computer" or "My Computer" > Properties):
	- a. If you have previously performed the 64-bit fix for installing the speechmagic (dictation) client, you can skip this section.
	- b. If you are running 64-bit Windows 7 or Vista, please go to [http://install.ehsmed.com/scanningsetup\\_x64/](http://install.ehsmed.com/scanningsetup_x64/)
	- c. Download and extract: 64bitScanFix.zip
	- d. **Close all RDP sessions, or sessions of SuccessEHS.**
	- e. Once extracted, right-click the 64bitScanFix.cmd file and select "Run As Administrator"
- f. If you have previously installed the 64-bit signature pad client, please uninstall it and reinstall the 32-bit signature pad client from<http://install.ehsmed.com/signaturesetup/>
- 9. Test for scanner connectivity in the EHS Software. Log into the EHS Software and go to the Patient Administration module and bring up a patient. Select the 'Additional Patient Data' tab, and select the Scan button on the right hand side.
- 10. Go to the file menu at the top and select Preferences.
	- a. In the "Preferred Scanner" drop down box, choose the appropriate scanner driver (as a general rule, drivers with "WIA" in their names are preferred). If you are using a ScanShell scanner, simply select Scanshell 800N.
	- b. A Resolution of on or between 75 dpi and 150 dpi seems to produce the best results for most people (quality vs.
	- performance).
	- c. For Pixel Type, RGB (color) works best.
	- d. For Bit Depth, 8 bits per pixels is generally acceptable. e. Click "OK" to save the preferences
- 11. To test the scan feature, click the blue scan button in the upper left hand portion of the screen or go to the File menu and select
	- a. How long the scanned images take to transfer depends on the size of the image being transferred and the available "New Scan". bandwidth. Tip: On Windows XP, you can open Task Manager and check the Networking tab. As long as it's steadily using bandwidth, it's moving data.
		- b. Once the image is displayed in the window, you can save it by clicking on save in the toolbar or by going to the File menu and selecting "Save As.

A You can verify your scanner is working properly outside of the SuccessEHS software with the following program: [http://install.ehsmed.com/utilities/Twack\\_32.msi](http://install.ehsmed.com/utilities/Twack_32.msi)

If you can scan using the Twack 32 (aka Twacker) program, it is likely that your scanner has been properly installed on your computer for use in SuccessEHS.

## **Using a directly attached scanner with Citrix**

- Follow the instructions above (ignore the 64-bit rdp instructions on step 8) using
- <http://install.ehsmed.com/scanningsetupnew/setup.exe>
- We recommend that you use<http://install.ehsmed.com/utilities/XenAppHosted.msi> as your Citrix client software.

## **Using a network scanner**

- Local IT must set the network scanner to output to a network file share.
- If ASP client, the clientID-xx workstation ids must be supplied to SuccessEHS for our system administrators to enable local drive mapping.
- If Turnkey, local IT must enable the network share to be seen on the terminal server.
- Once the share can be seen in the software, images can be attached to patients in Chart or Patient Administration by browsing to the local drive (ASP) or network file share (turnkey).